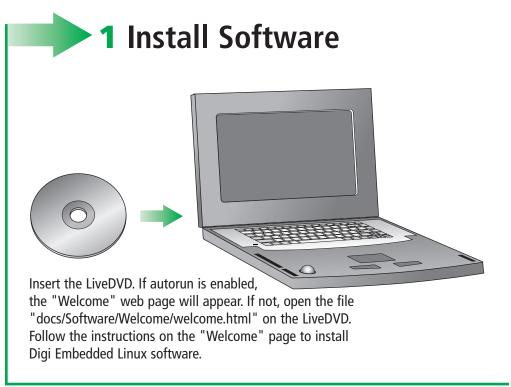

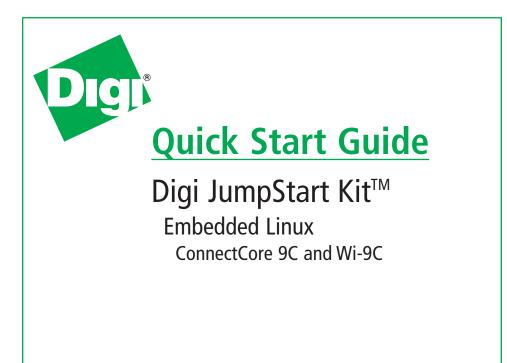

PN: 90000836 Rev B

# 2 Connect Hardware to Development Board

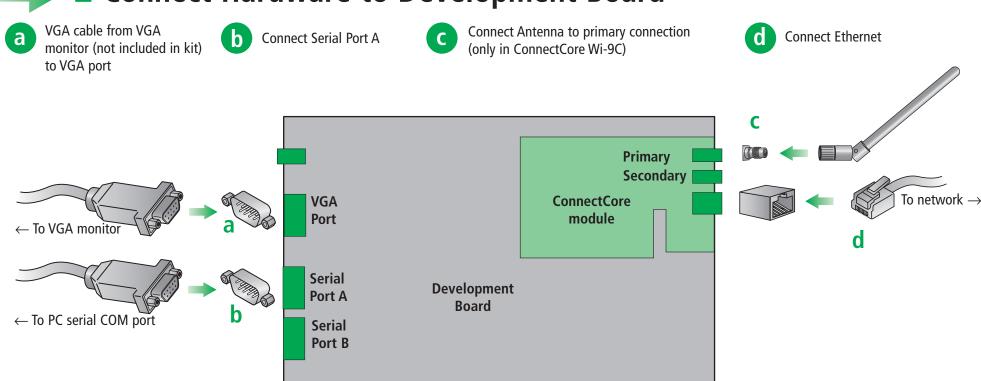

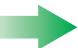

# **3** Connect Power

a Add the appropriate plug and connect power supply

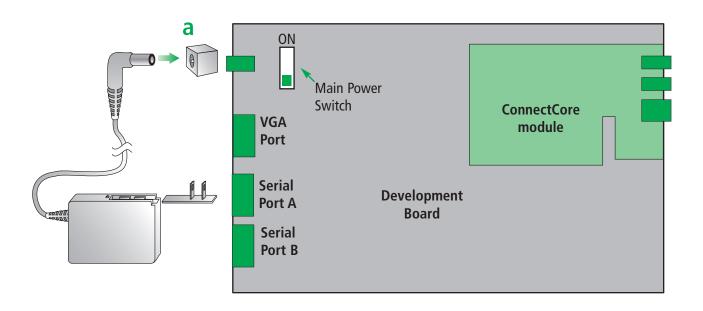

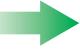

# 4 What's next?

Follow the instructions on *Building Your First Application*. This guide introduces you to quickly creating and running an application in the target platform. *Building Your First Application* is accessible from an icon in the desktop after installing Digi Embedded Linux.

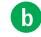

After going through *Building Your First Application*, you are encouraged to read the Digi ESP<sup>™</sup> online help, accessible from the Digi ESP menu **Help > Help Contents** which explains in detail all the elements of the development process: kernel configuration, debugging, transference of files, updating of the firmware, etc.

# Features of Digi ESP™

Digi ESP™ maintains multiple layouts of views, menus, and toolbars to help you complete different tasks. These layouts are called perspectives. All perspectives are completely customizable and Digi ESP™ saves the changes made to the perspective so it will be reflected the next time it is opened.

### **Perspectives toolbar**

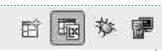

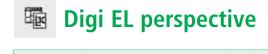

### Digi ESP™ toolbar

While all operations can be done from the menus, many commonly used functions can be performed from the main Digi ESP™ toolbar.

The contents of this toolbar change based on the active perspective and items may be enabled or disabled based on the state of either the active view or editor.

### **Project explorer view**

Displays your projects and files. Configure, build, rebuild and install

your Digi EL projects using the Project Explorer toolbar buttons.

#### **Console and Problems views**

### **Console tab**

This view displays the complete compiler output.

#### **Problems tab**

☐ Console 
☐

Look here for compile errors. Double-click the errors to navigate to the location in your source code.

★ Remote Console 🖾

Problems

**Build** 

Debug

- -

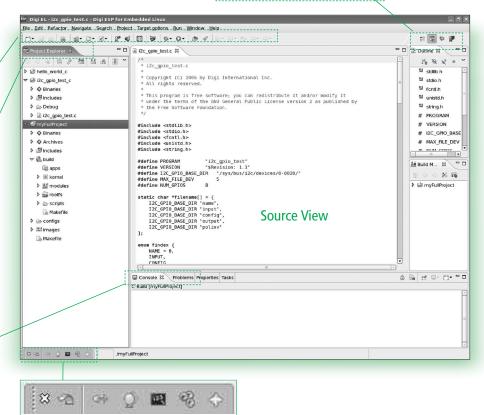

#### Welcome toolbar

A mini version of the welcome screen. Use this toolbar to navigate the welcome screen to find Getting Started tutorials, samples, and other helpful information.

# **Debug perspective**

#### **Debug view**

Displays threads, thread status, and thread stack frames.

#### Other debug views

about the registers.

⋈= Variables 

Breakpoints Modules Registers View and modify local and global variables, breakpoints, or monitor information

**TIP**: While debugging at a breakpoint: hover over a variable to reveal its value.

#### Disassembly view

View and step into the disassembled program code.

#### Console view

Shows the output of the GDB debugger and enables GDB commands to be entered.

□ Console 
 □ Tasks

Outline 🗟 Disassembly 🛭

### Remote Console and Memory views

Remote Console view is the default console for standard I/O for your application. Use Memory view to inspect regions of memory.

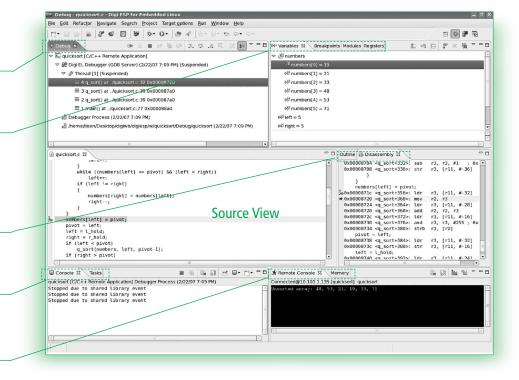

# **Target Monitor perspective**

# Target options toolbar -

Create new configurations, get information about the target, reprogram the Flash memory, or reset the device remotely.

#### **Remote Explorer view**

ଞ୍ଚ Remote Explorer ଅ

Explore the target's file system and navigate through remote directories. Transfer files to and from the development computer and open them in the Source view.

# **Register Inspector view**

■ Register Inspector 🛭 Monitor and edit the target's System-on-Chip (SoC) registers.

# Serial and Telnet Console views

Use the embedded consoles for connecting to the target. Serial Console accesses via the serial port I/O. Telnet Console is used for connecting to the target using

Telnet.

💆 Serial Console 🗶

### :cw/snand\_device@192.168.42.30 9 B 2 18 11 \* This program is free software; you can redistribute it and/or modify it \* under the terms of the GNU General Public License version 2 as published by D # Includes etc 🗁 Source View #include <stdio.h> #include <unistd.h> □ nfs D @ proc @ root D @ sbin BRC1 80838084 ⇒ usr ⇒ var □ pthread\_test\_c CPU Registers Module Regi toard Registers N R A M M C 7 - 0

## **Additional Information**

Digi ESP™ includes multiple tutorials to help build the appliction. Find more information by clicking the **Help** > **Welcome** menu.

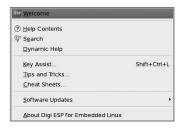

Telnet Console

Refer to the items below for additional information and assistance on developing with Digi Embedded Linux

- The product support web page: www.digiembedded.com/support
- The product support web forums: www.digiembedded.com/forums